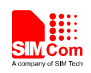

# R500 3G Wireless Router User Guide

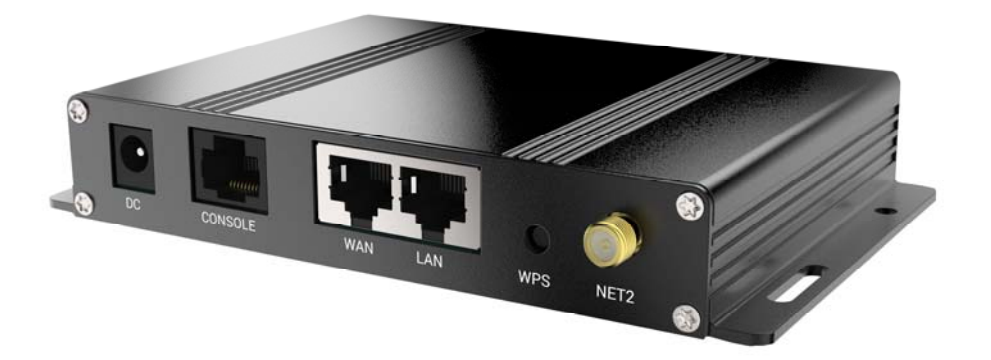

<span id="page-1-0"></span>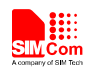

#### **R500**

# **Content**

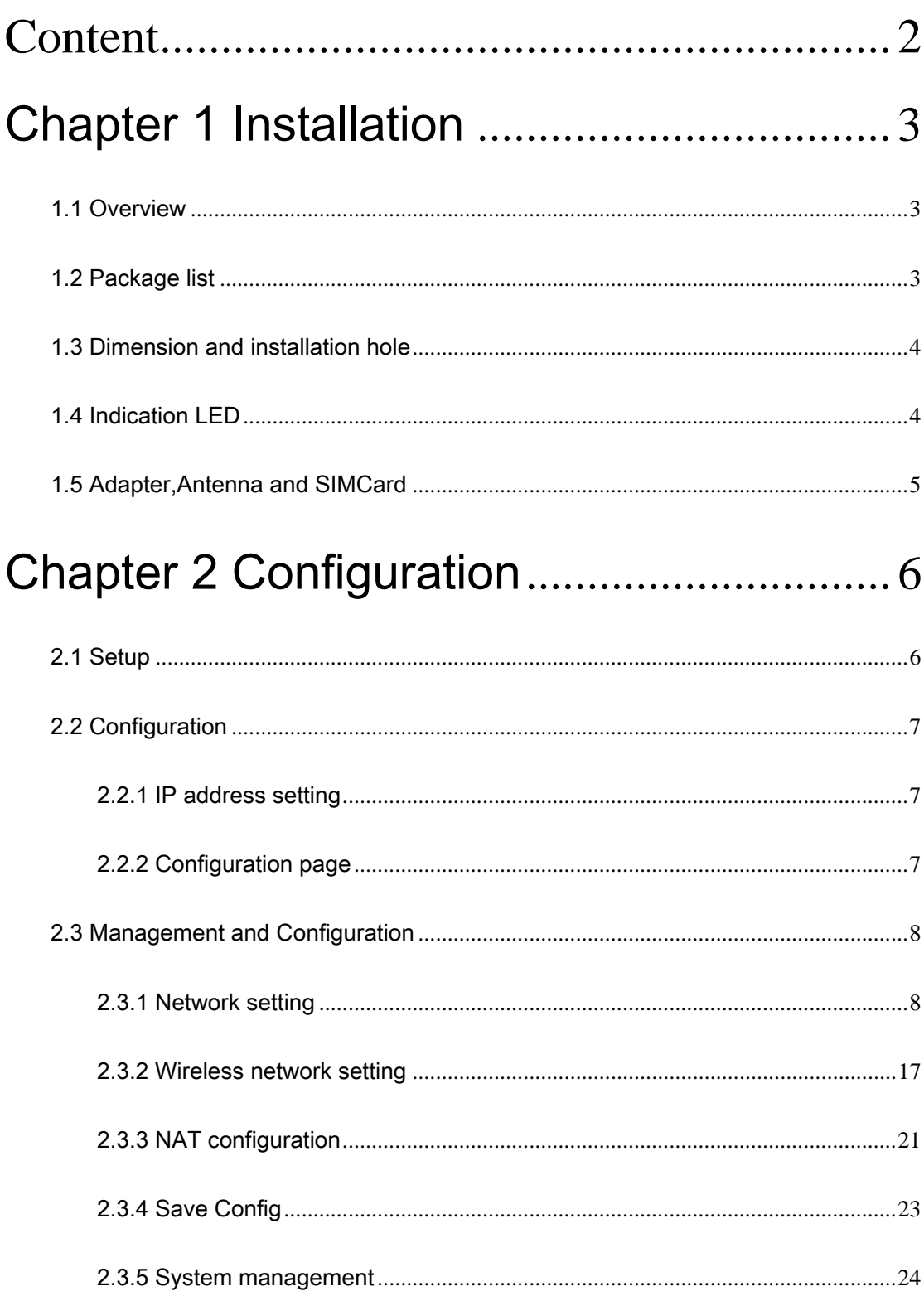

<span id="page-2-0"></span>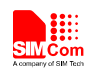

# Chapter 1 Installation

#### 1.1 Overview

R500 should be installed correctly to get good performance. Generally, the installation should be guided with the help of our engineer.

※Note

Don't install Router device with power on.

## 1.2 Package list

Recommend you reserve the package box, in order to re-use when transfer. The box is environment protected material.

※ R500, 1 unit

- ※ 3G antenna, 2 units (option)
- ※ WiFi antenna, 1 unit (option)
- ※ 6V/2A adapter, 1 unit
- ※ User manual, 1 unit

<span id="page-3-0"></span>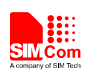

# 1.3 Dimension and installation hole

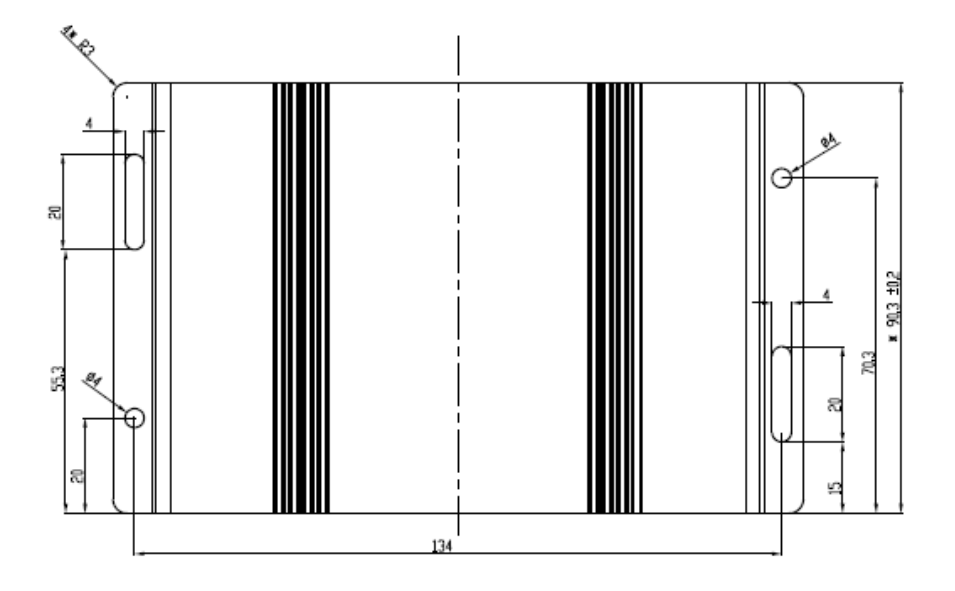

# 1.4 Indication LED

Please refer to following description for status of LED.

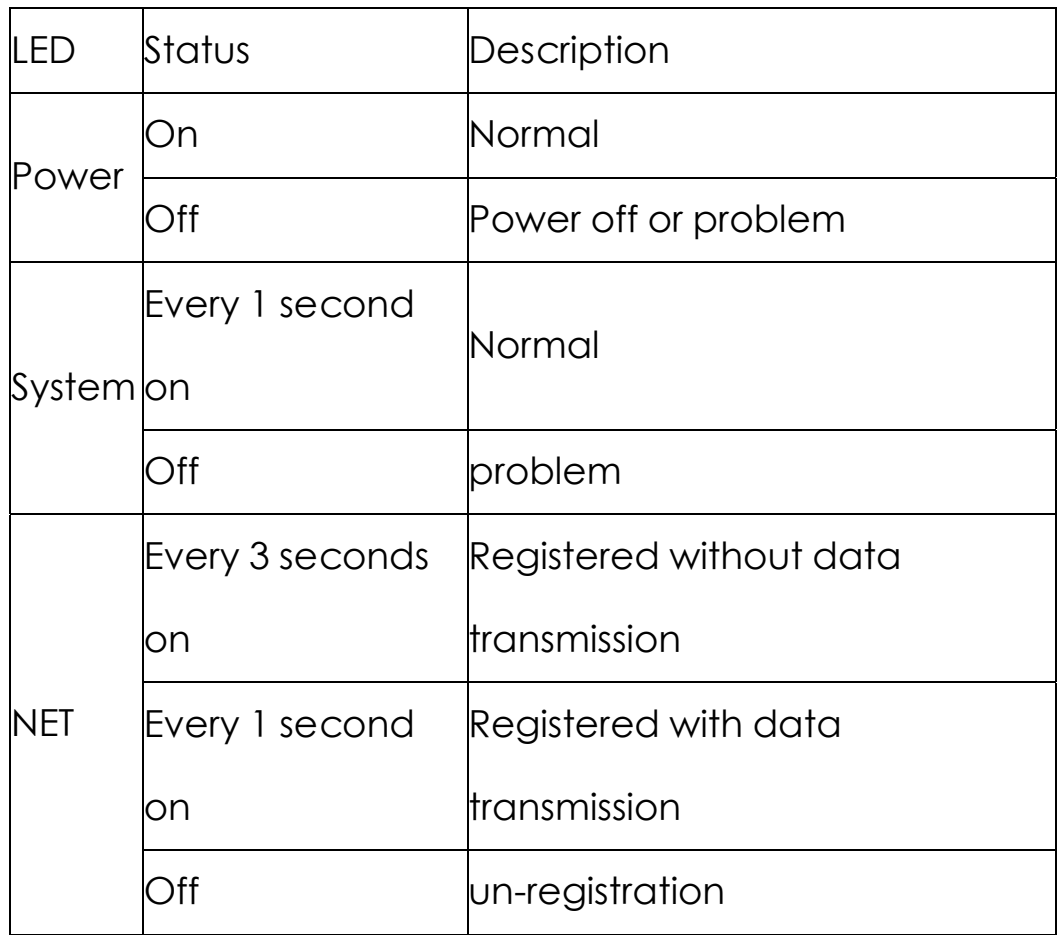

<span id="page-4-0"></span>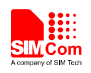

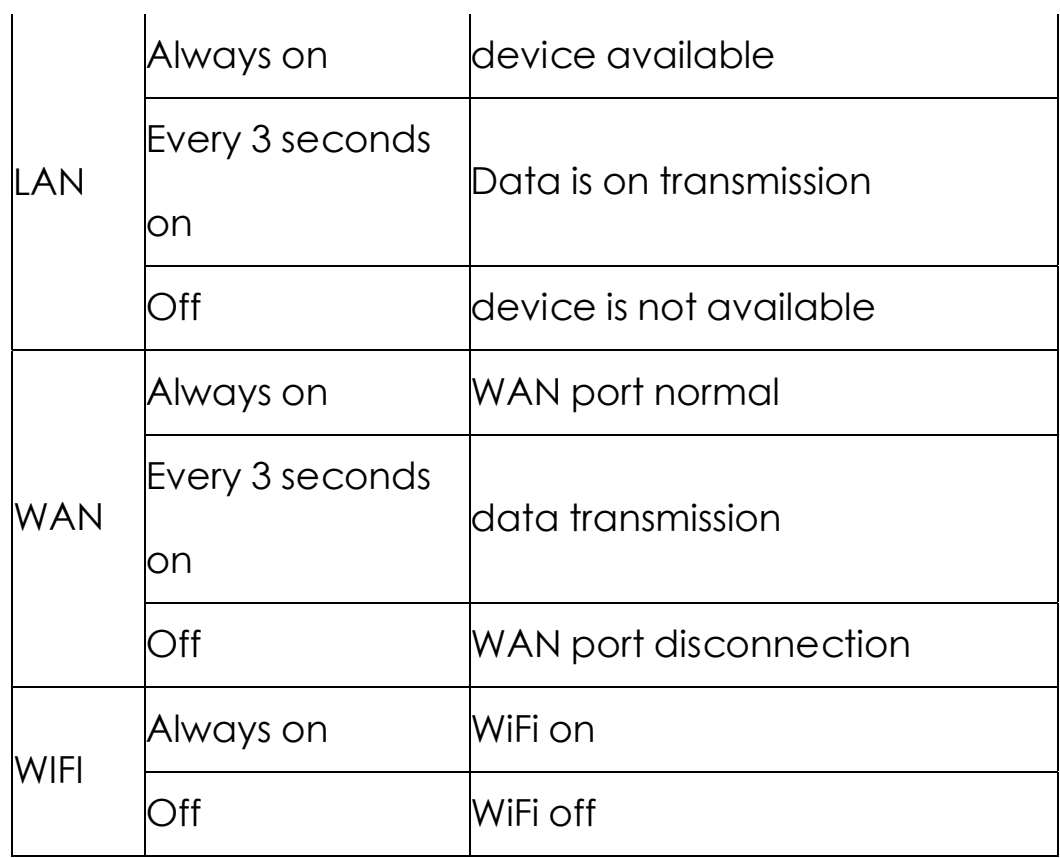

#### 1.5 Adapter,Antenna and SIMCard

Adapter in box is 6V/2A. But customer could choose different one according to the wide range of R500 router, the input range is from DC5V to DC24V, 2A peak.

R500 router requires 2 units of 3G antenna, standard female SMA connector, 50 ohm impedance; WiFi 2.3G antenna, standard male SMA connector, 50 ohm impedance.

 R500 uses Push-button simcard holder, supports 1.8V/3V sim/usim card, ESD protection inside.

<span id="page-5-0"></span>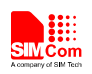

# Chapter 2 Configuration

## 2.1 Setup

Before configuration, R500 should be connected to PC via Ethernet cable or Wi-Fi network.

- 1) With Ethernet cable. One end of cable insert to one of "Local Network" ports (named "LAN" port), another end connects to PC Ethernet port.
- 2) With Wi-Fi network. SSID of R500 is "SIMCOM" default without password.

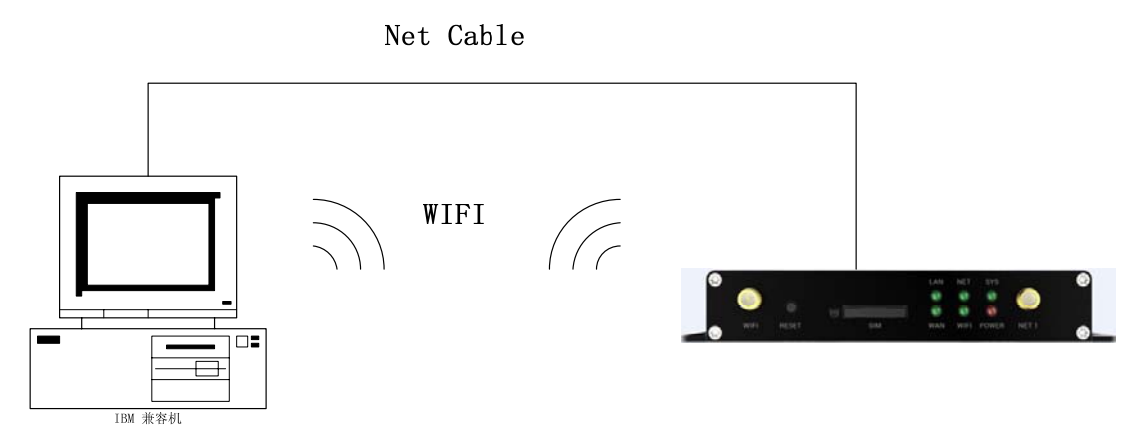

<span id="page-6-0"></span>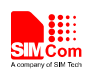

# 2.2 Configuration

#### 2.2.1 IP address setting

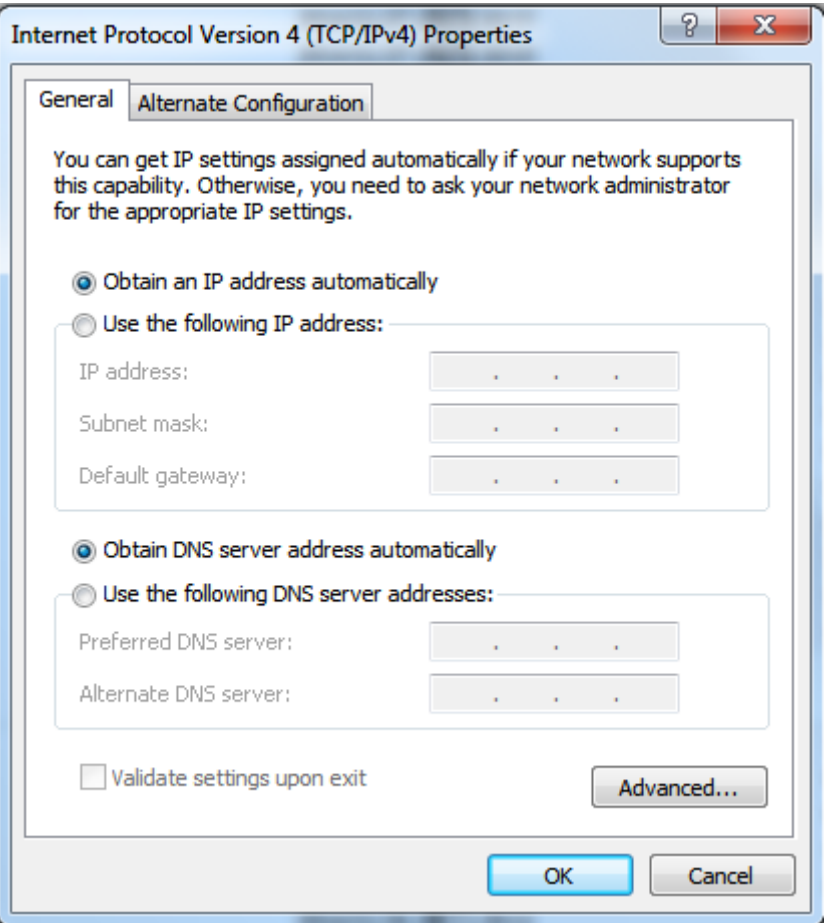

## 2.2.2 Configuration page

PC could access the configuration pages after connect to R500 router via IE explorer or other browser tools.

There have 11 pages for setting, antenna,service,VPN, security, access limit,NAT,QoS, application, management and Status pages. You can get detail for each page.

Default user name is admin and the default password is admin

<span id="page-7-0"></span>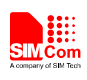

# 2.3 Management and Configuration

#### 2.3.1 Network setting

2.3.1.1 WAN connection type

WAN connection type includes: static IP, dynamic IP, PPPoE,

PPTP, L2TP, 3G types.

Option 1: Static IP

Normally fiber-optic network will use this option. Service provider will provide IP address, subnet mask, gateway and DNS info. These parameters should be configured same on R500

### **Wide Area Network (WAN) Settings**

You may choose different connection type suitable for your environment. Besides, you may also configure parameters according to the selected connection type.

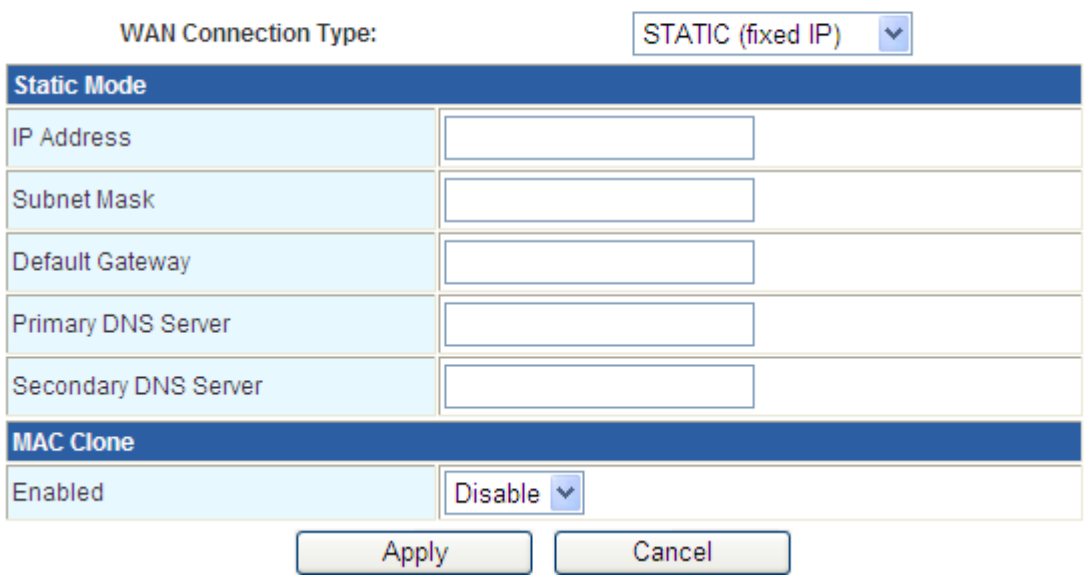

IP Address: user owner ip adress

Subnet Mask: user owner subnet mask

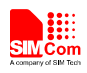

Default Gateway: user owner gateway

Option 2: Dynamic IP

Connect Ethernet cable to WAN port, configure as following.

### **Wide Area Network (WAN) Settings**

You may choose different connection type suitable for your environment. Besides, you may also configure parameters according to the selected connection type.

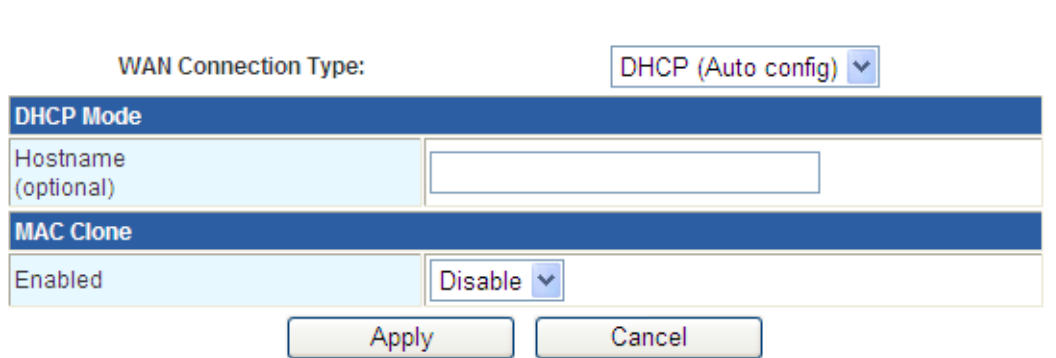

Router uses this dynamic IP as WAN connection type.

Option 3: PPPoE

Usually ADSL service from China telecom and China Netcom will use this option. PPPoE connection requires username, password, provider name from ISP for router configuration.

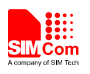

You may choose different connection type suitable for your environment. Besides, you may also configure parameters according to the selected connection type.

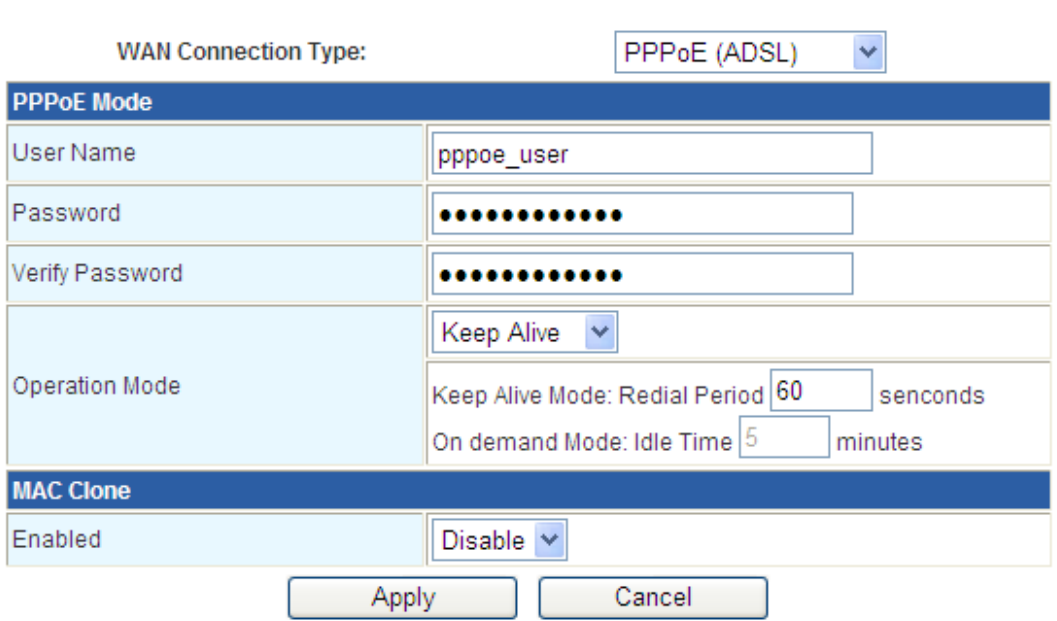

User Name: the user name for log in internet Password: the user password for log in internet

Option 4: PPTP

PPTP, Point to Point Tunneling Protocol, is a new enhanced encryption protocol developed based on PPP protocol. PPTP supports VPN, PAP and EAP, etc.

Remote user is allowed to access safely local network via ISP, internet or other network.

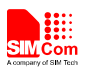

You may choose different connection type suitable for your environment. Besides, you may also configure parameters according to the selected connection type.

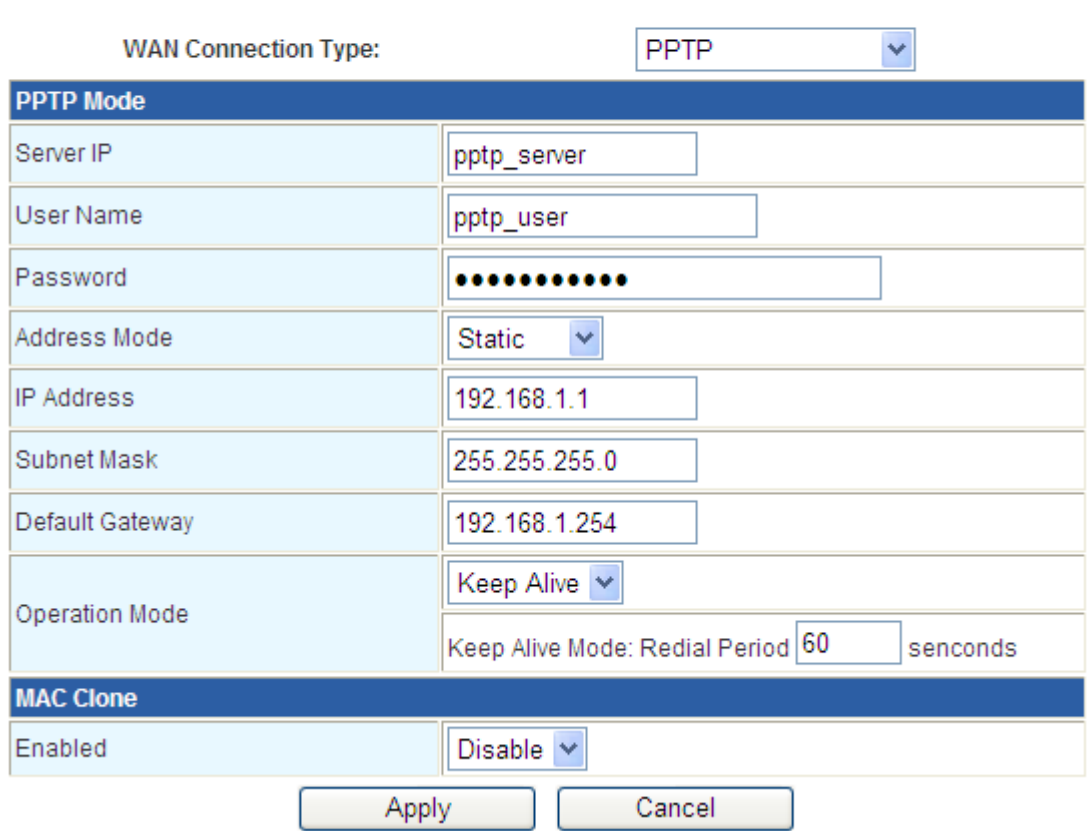

#### Option 5: L2TP

In computer networking, Layer 2 Tunneling Protocol (L2TP) is a tunneling protocol used to support virtual private networks (VPNs) or as part of the delivery of services by ISPs. It does not provide any encryption or confidentiality by itself. Rather, it relies on an encryption protocol that it passes within the tunnel to provide privacy.

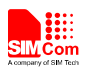

You may choose different connection type suitable for your environment. Besides, you may also configure parameters according to the selected connection type.

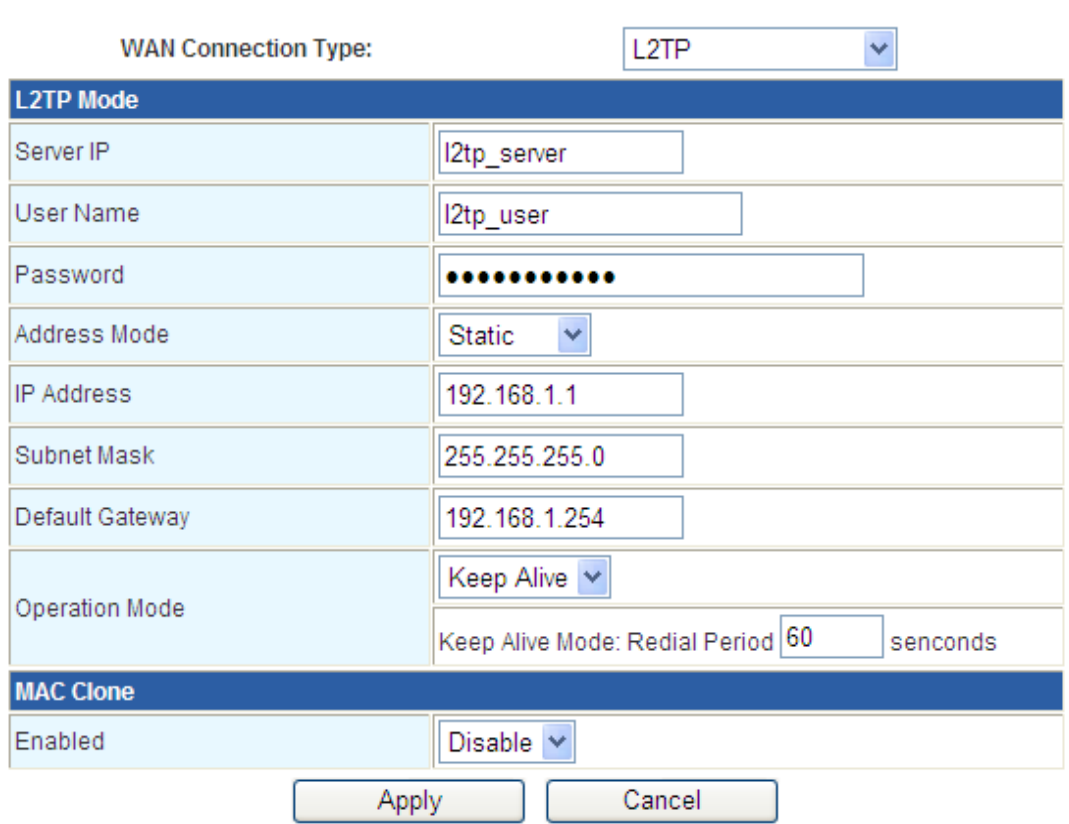

## Option 6: 3G/3G/LTE

Using SIM7100/SIM5360 module inside, Router could do PPP protocol with APN and dial number (like \*99\*\*#).

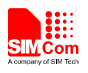

You may choose different connection type suitable for your environment. Besides, you may also configure parameters according to the selected connection type.

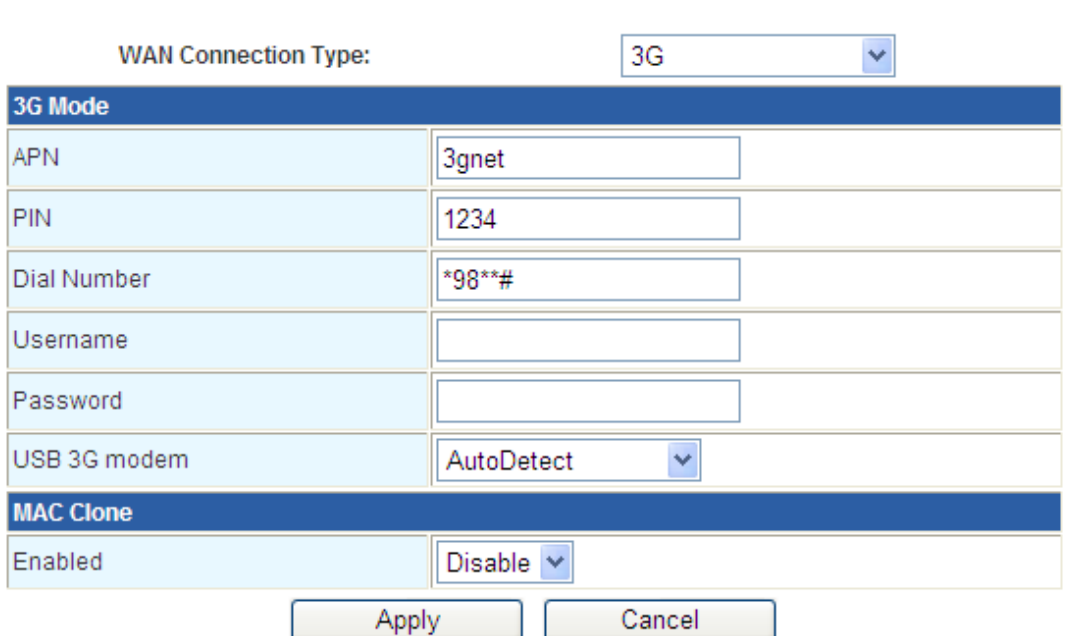

2.3.1.2 Local Network

IP address, subnet, etc could be configured as following.

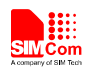

## **Local Area Network (LAN) Settings**

You may enable/disable networking functions and configure their parameters as your wish.

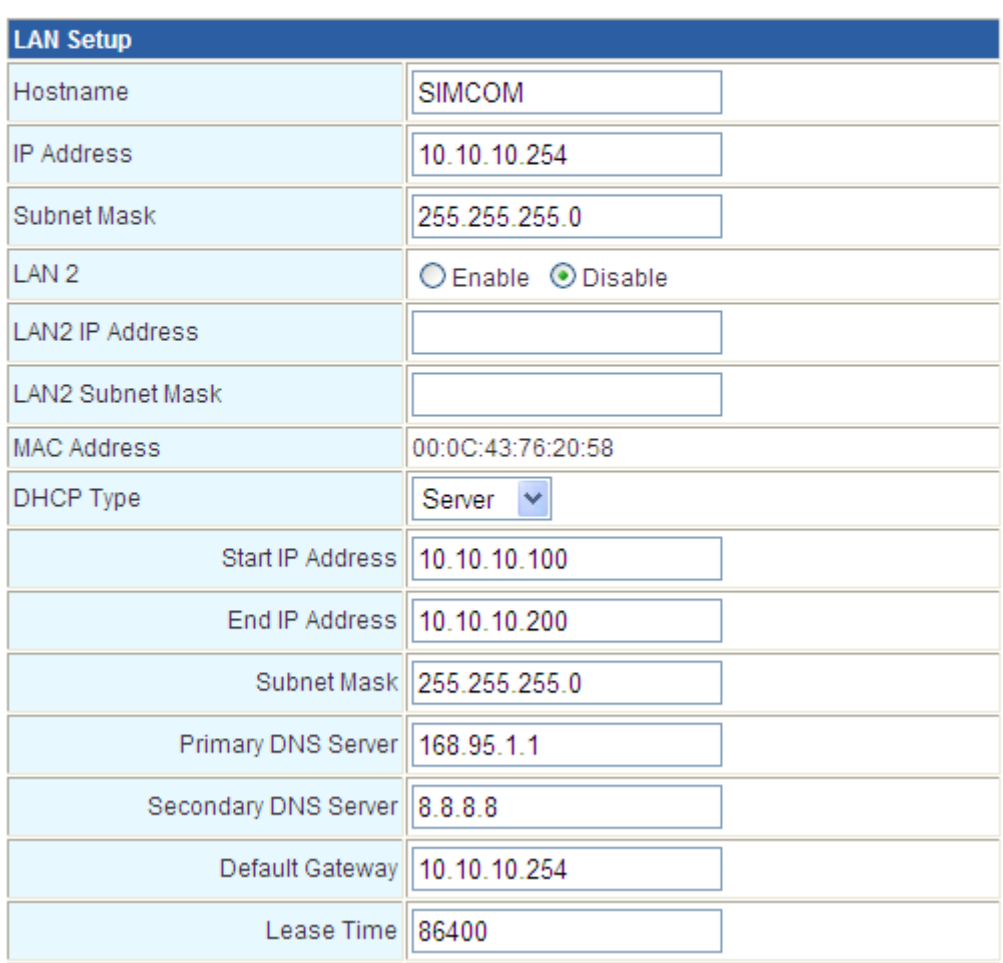

Local IP: the IP address in local Subnet mask: local subnet mask Gateway: router internal gateway.

2.3.1.3 DHCP clients list

All clients connected are list here, including Wi-Fi network and LAN cable. Router could be a DHCP server which could assign different IP address for each station. If DHCP server option enabled, then all station could be configured with IP and DNS auto mode, ensure there has no other DHCP server

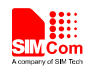

in the network.

#### **DHCP Client List**

You could monitor DHCP clients here.

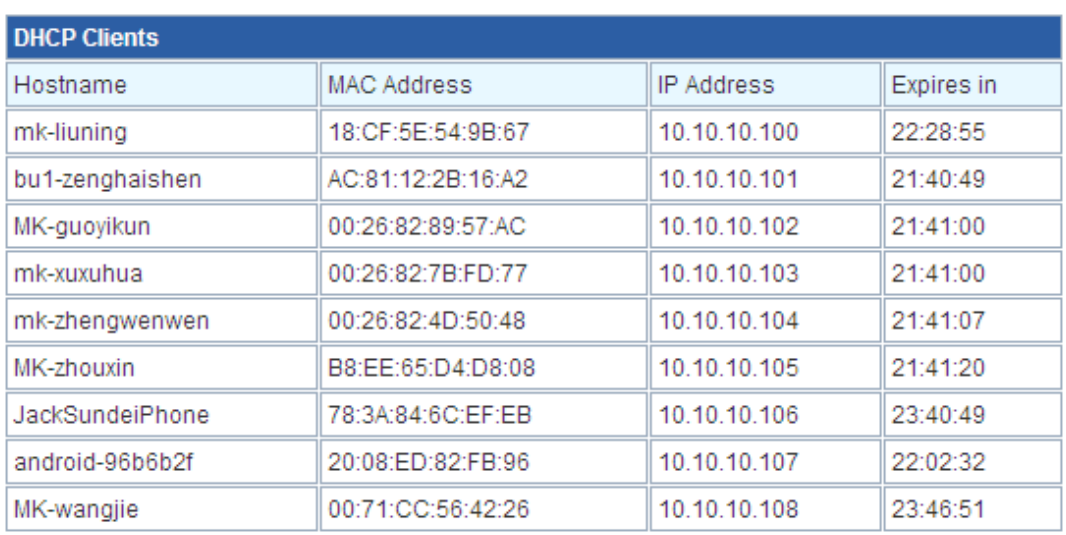

#### 2.3.1.4 VPN

A virtual private network (VPN) extends a private network across a public network, such as the Internet. It enables a computer or Wi-Fi-enabled device to send and receive data across shared or public networks as if it were directly connected to the private network, while benefiting from the functionality, security and management policies of the private network. A VPN is created by establishing a virtual point-to-point connection through the use of dedicated connections, virtual tunneling protocols, or traffic encryptions.

A VPN connection across the Internet is similar to a wide area network (WAN) link between websites. From a user

15

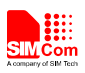

perspective, the extended network resources are accessed in the same way as resources available within the private network.

VPN supports IPsec, PPTP and L2TP passthrough.

### **VPN Passthrough**

VPN passthrought configurations including: L2TP, IPSec, and PPTP passthrough.

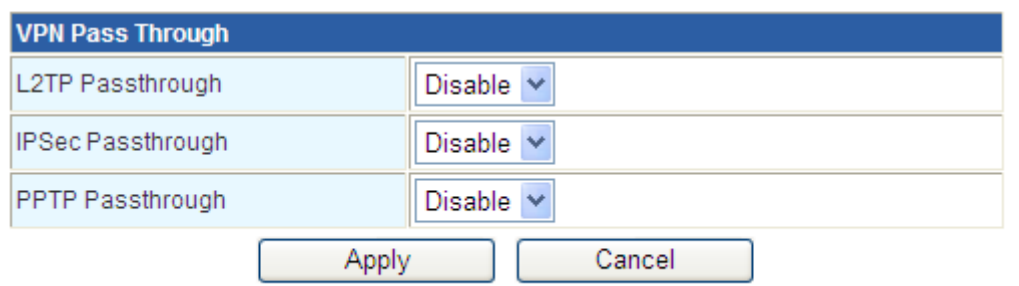

### 2.3.1.5 Advanced configuration

Only static mode is available. In order to set static router between router device and other network, please configure host as following.

<span id="page-16-0"></span>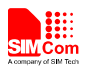

## **Static Routing Settings**

You may add and remote custom Internet routing rules, and/or enable dynamic routing exchange protocol here.

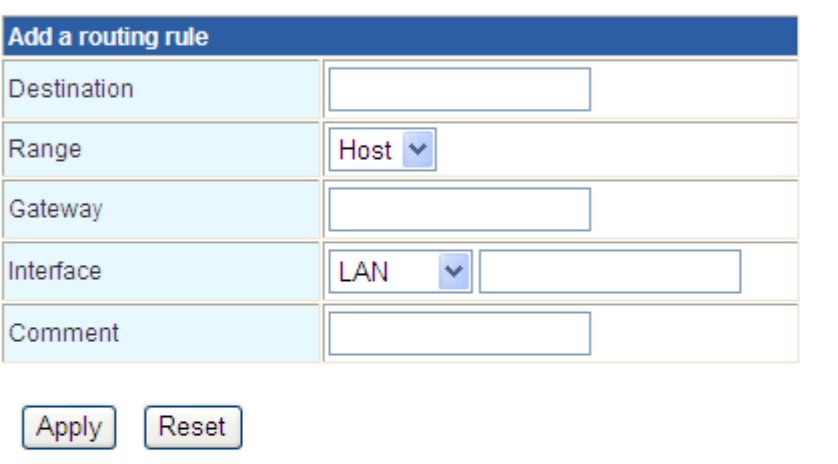

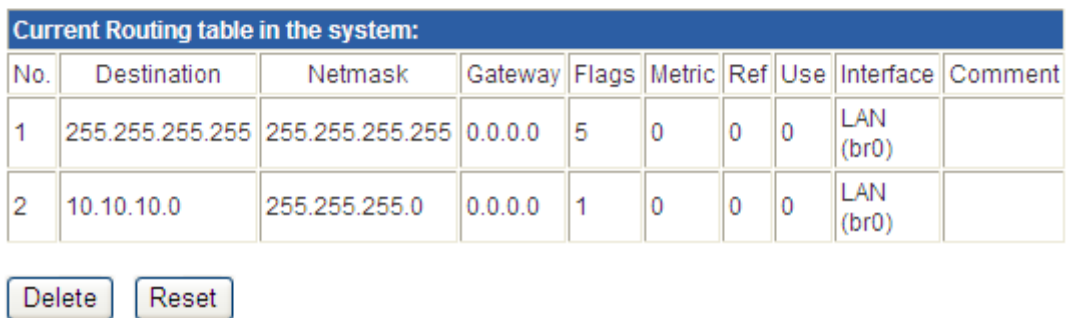

### 2.3.2 Wireless network setting

2.3.2.1 General setting

Wi-Fi general setting items could be configured here as following.

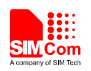

#### **Basic Wireless Settings**

You could configure the minimum number of Wireless settings for communication, such as Network Name (SSID) and Channel. The Access Point can be set simply with only the minimum setting items.

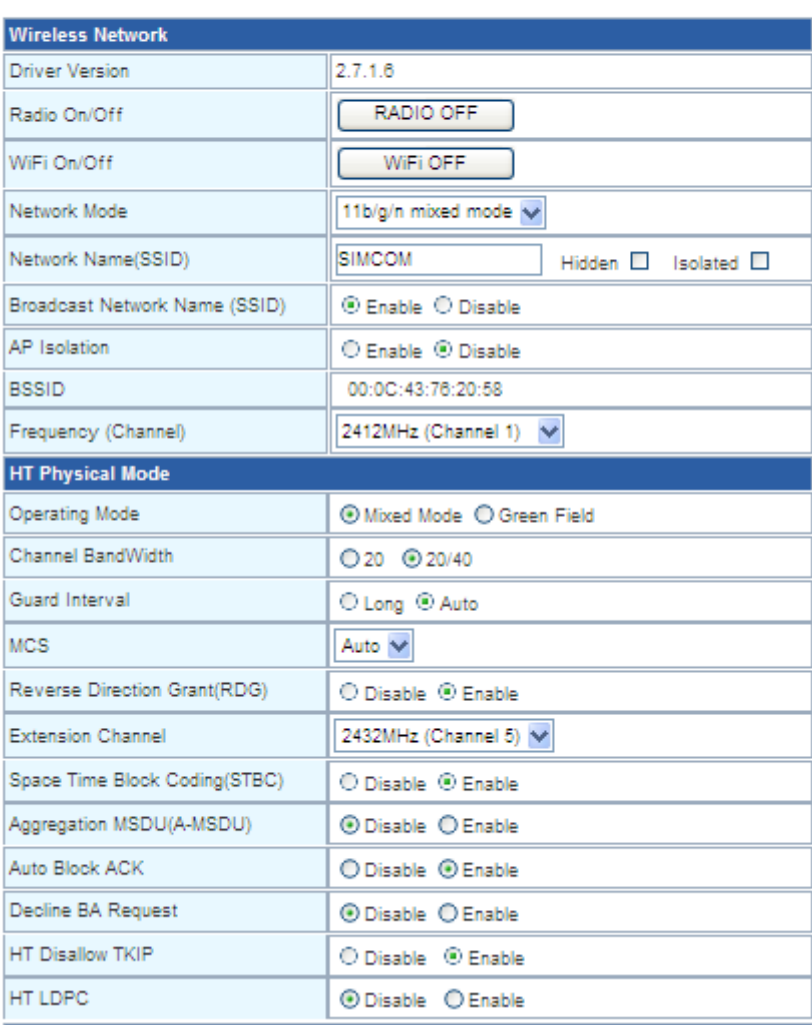

Mixed-mode: supports 802.11b, 802.11g and 802.11n standards.

BG-mode: support s 802.11b and 802.11g standards

B-mode only: supports 802.11b standard only

G-mode only: supports 802.11g standard only

NG-mode: supports 802.11g and 802.11n standards

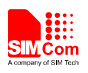

N-mode only: supports 802.11n standard

SSID: the WiFi device name for users. This is unique name which consists of number and letter, case sensitive, the length is less than 32 characters.

Channel: ID from 1 to 14. In multiple wireless networks, recommend different channel.

#### 2.3.2.2 Advanced setting

#### **Advanced Wireless Settings**

Use the Advanced Setup page to make detailed settings for the Wireless. Advanced Setup includes items that are not available from the Basic Setup page, such as Beacon Interval, Control Tx Rates and Basic Data Rates.

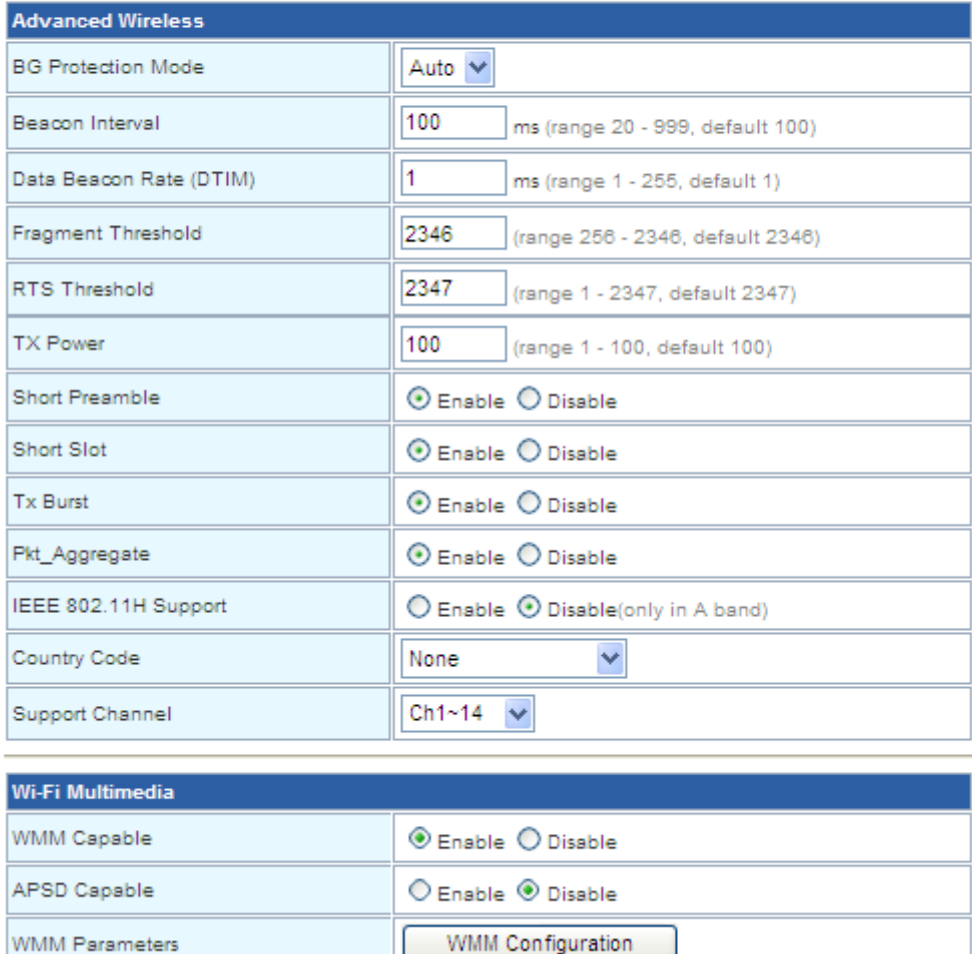

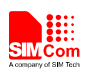

#### 2.3.2.3 Security configuration

There have opemwep,wap,wap-psk,wap2,etc encryption way

#### **Wireless Security/Encryption Settings**

Setup the wireless security and encryption to prevent from unauthorized access and monitoring.

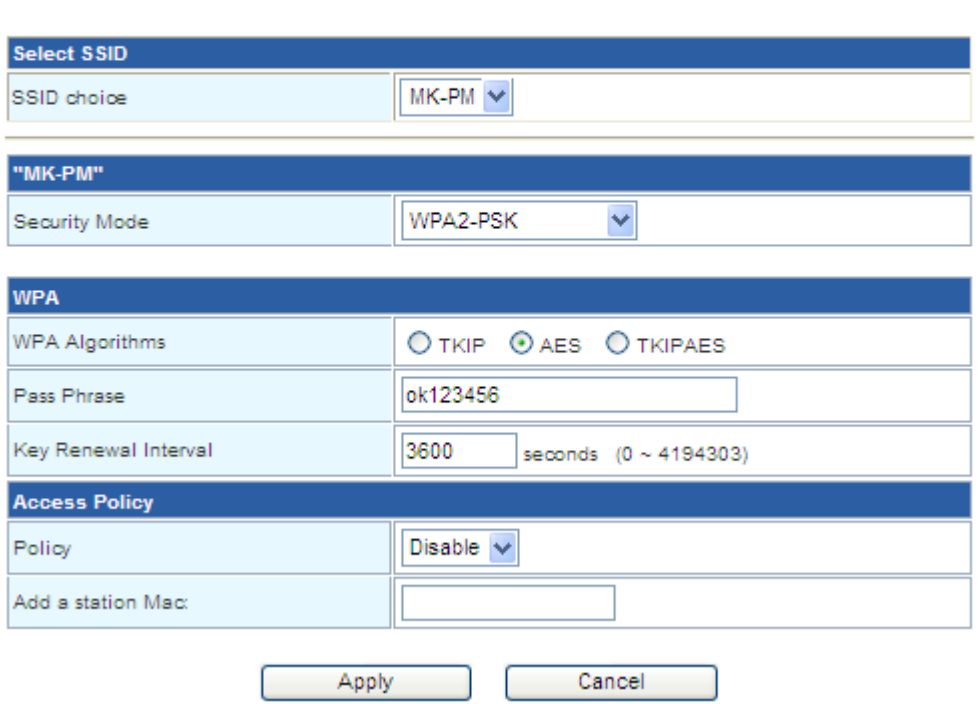

#### 2.3.2.4 Clients list

You can see current clients in the list.

#### **Station List**

You could monitor stations which associated to this AP here.

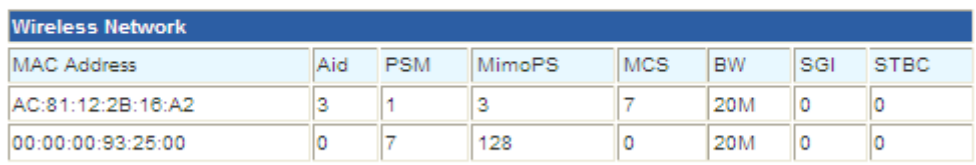

<span id="page-20-0"></span>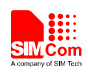

## 2.3.2.5 Summary

#### **AP Wireless Statistics**

Wireless TX and RX Statistics

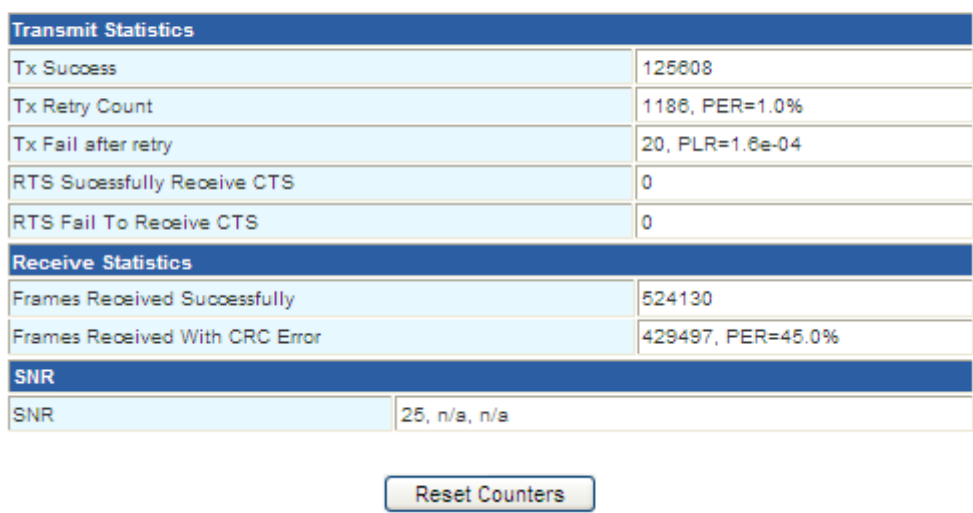

# 2.3.3 NAT configuration

**Virtual Server Settings** 

#### 2.3.3.1 Port transmit

Port transfer is for public service on network, such as web server, ftp server or other internet application.

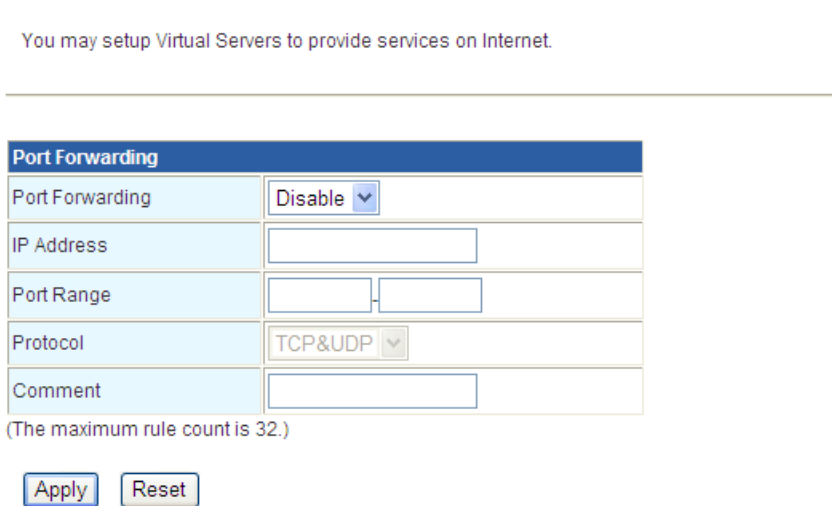

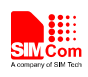

#### 2.3.3.2 Port Trigger

When a application specify a certain port (trigger port) to setup connection, router will transfer external connection to internal specified port (transfer port), the range is from 5000 to 6000.

#### **Port Trigger Setting**

You may setup Port Trigger services on Internet.

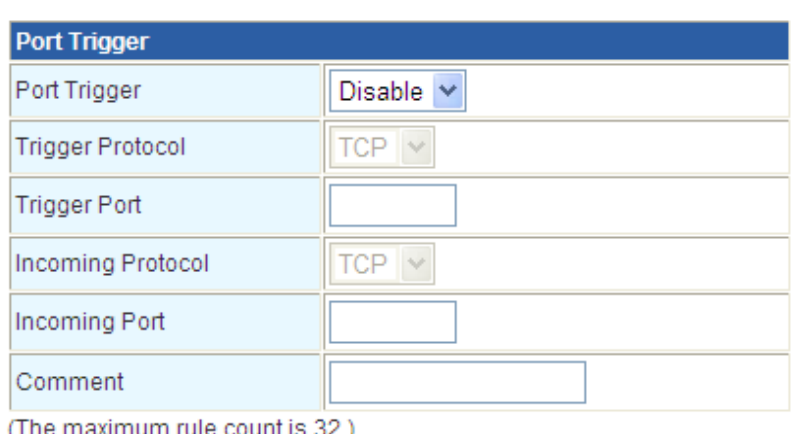

Reset Apply

#### 2.3.3.3 DMZ

A DMZ or demilitarized zone (sometimes referred to as a perimeter network) is a physical or logical subnetwork that contains and exposes an organization's external-facing services to a larger and untrusted network, usually the Internet. The purpose of a DMZ is to add an additional layer of security to an organization's local area network (LAN); an external attacker only has direct access to equipment in the DMZ, rather than any other part of the network. The name is derived from the term "demilitarized zone", an area between nation states in which military operation is not permitted.

<span id="page-22-0"></span>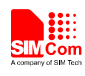

# 2.3.4 Save Config

#### 2.3.4.1 Account management

#### **Administration**

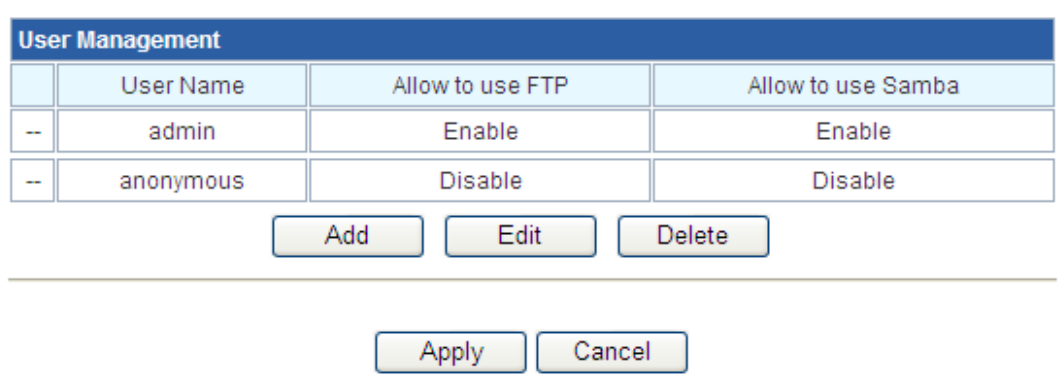

#### 2.3.4.2 FTP server

After FTP server enabled, other items could be configured.

The port is fixed as 21.

**FTP Settings** 

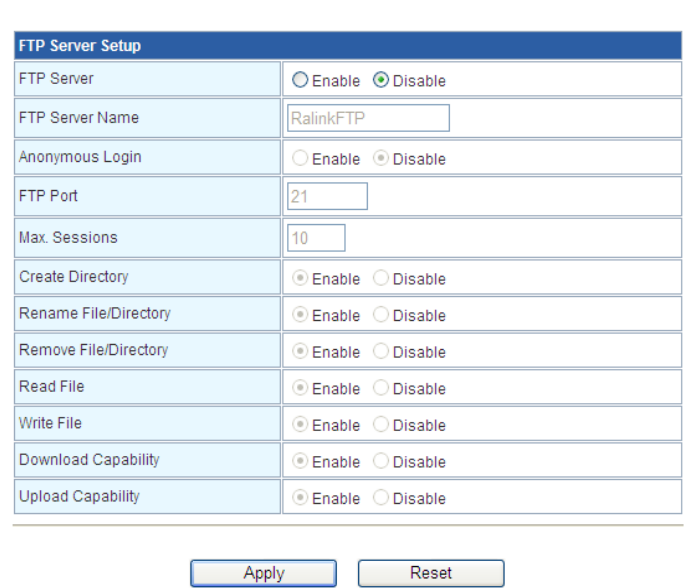

<span id="page-23-0"></span>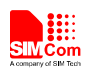

## 2.3.5 System management

## 2.3.5.1 Management

Web page language, log username and password, network time could be configured here.

## **FTP Settings**

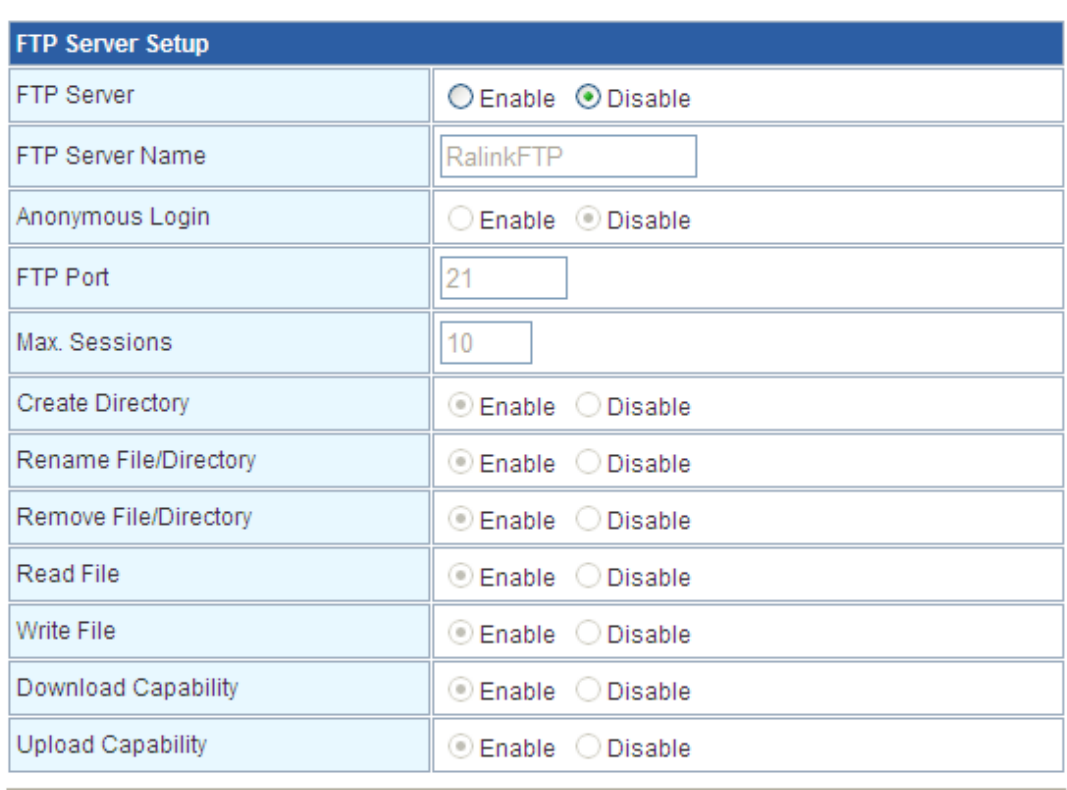

Apply

Reset

# 2.3.5.2 FW update

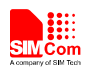

#### **Upgrade Firmware**

Upgrade the Ralink SoC firmware to obtain new functionality. It takes about 1 minute to upload upgrade flash and be patient please. Caution! A corrupted image will hang up the system.

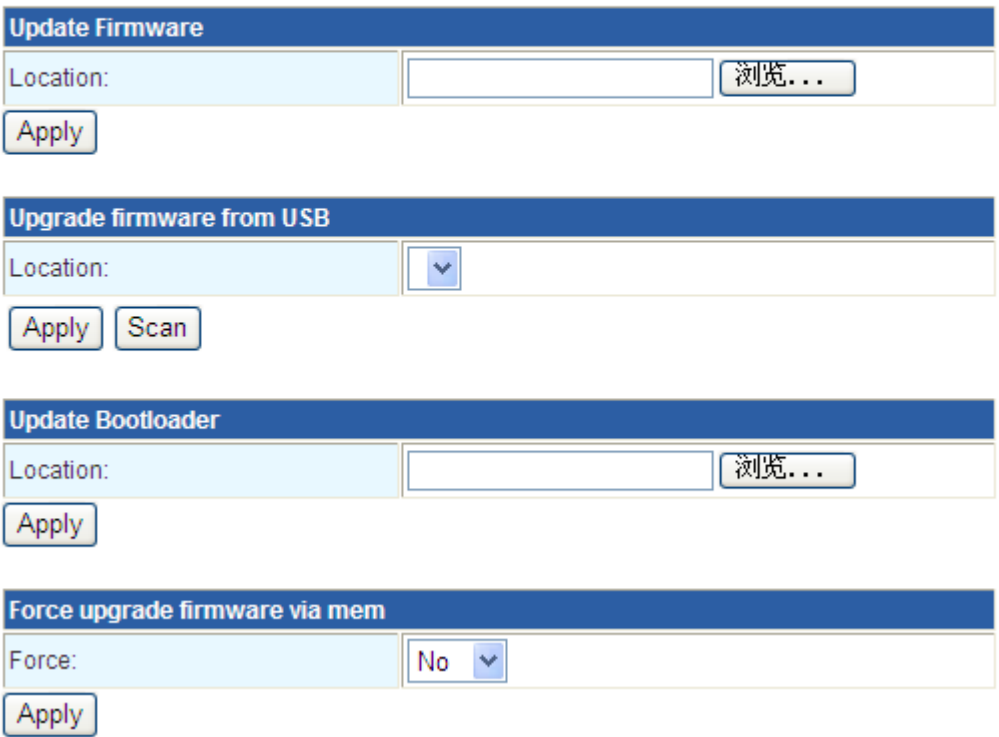

Update root uUmage of platform.

#### 2.3.2.3 Configure management

Export: output current platform settings as .bat file to PC. Parameters will be SSID, users, password, connection type, etc.

Import: import a bat file to configure platform parameter's

value.

Reload factory setting: make all settings return factory default values.

2.3.2.4 Status

Platform status includes system info, Internet configuration and LAN info,etc.

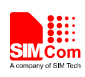

## 2.3.2.5 Summary

Check the summary info, such as memory capability, WLAN/LAN packages, etc.

2.3.2.6 System command

This is used to operate system file.

2.3.2.7 Version History

Check current version of Router.